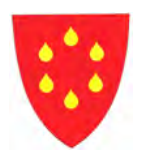

# **Bruk av FirstAgenda Live**

# **for folkevalde i Samnanger**

Ajourført 05.12.2023

## Innhald

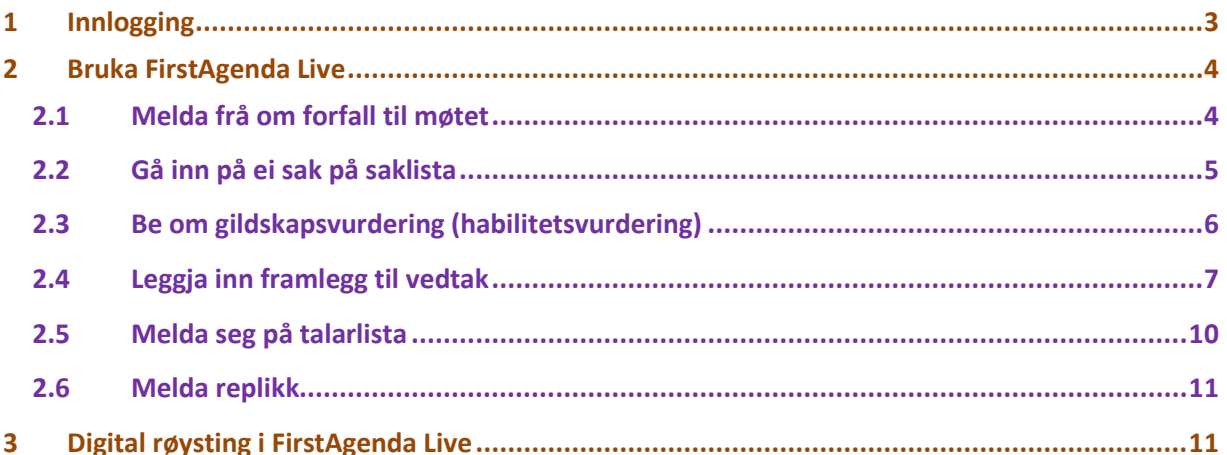

## <span id="page-2-0"></span>**1 Innlogging**

Gå inn på <https://app.agendalive.dk/>

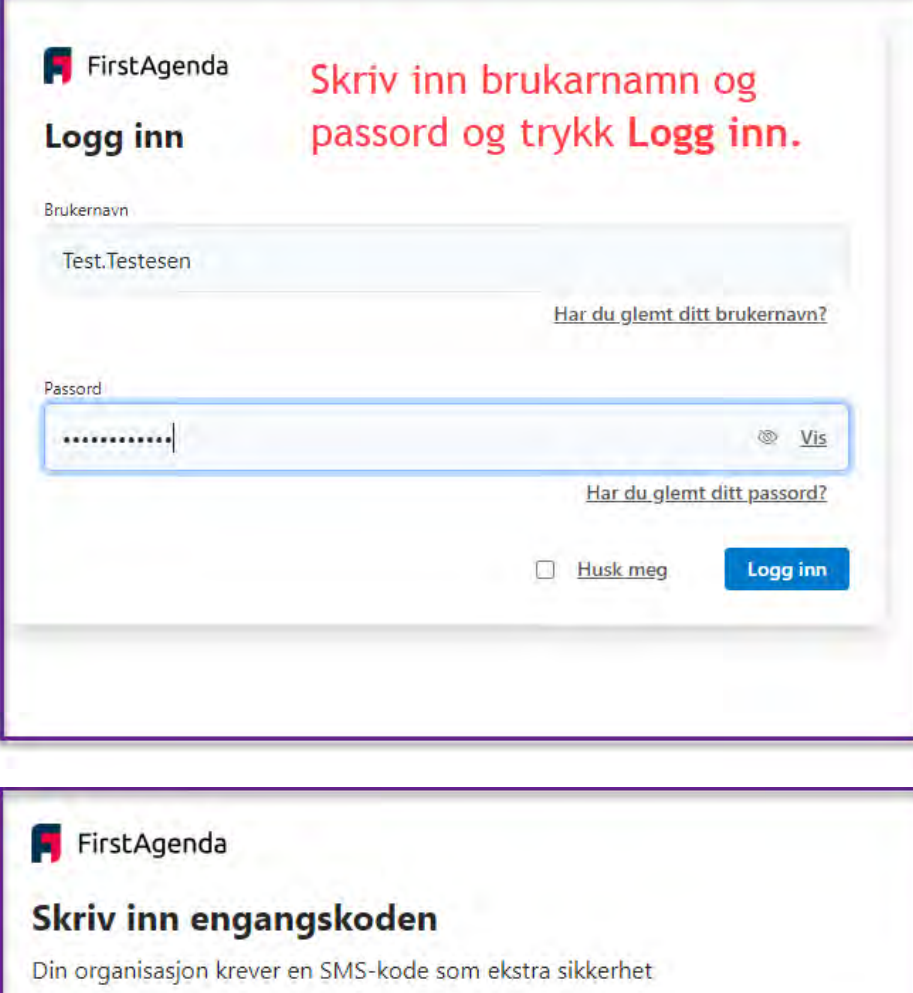

Legg inn koden som du får på sms frå FirstAgenda.

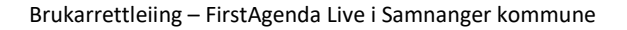

Få din engangskode sendt på nytt

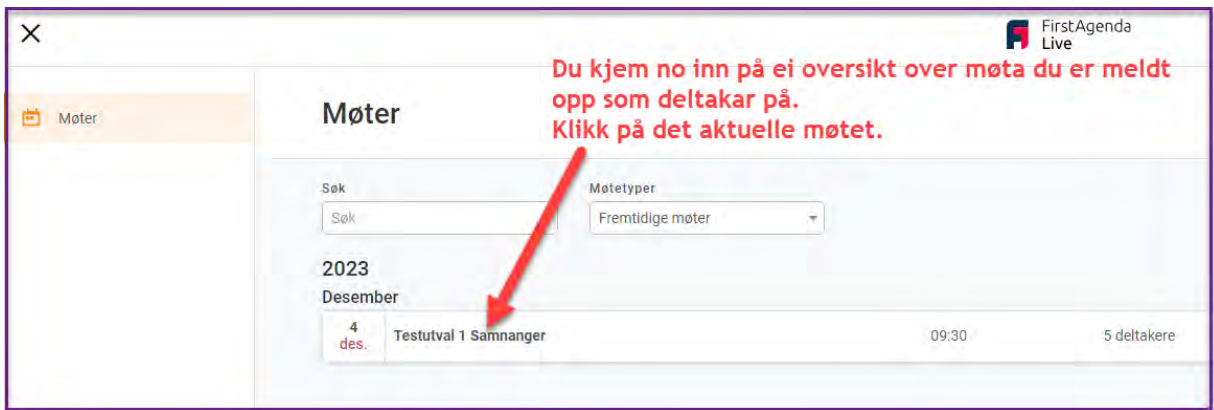

# <span id="page-3-0"></span>**2 Bruka FirstAgenda Live**

#### <span id="page-3-1"></span>**2.1 Melda frå om forfall til møtet**

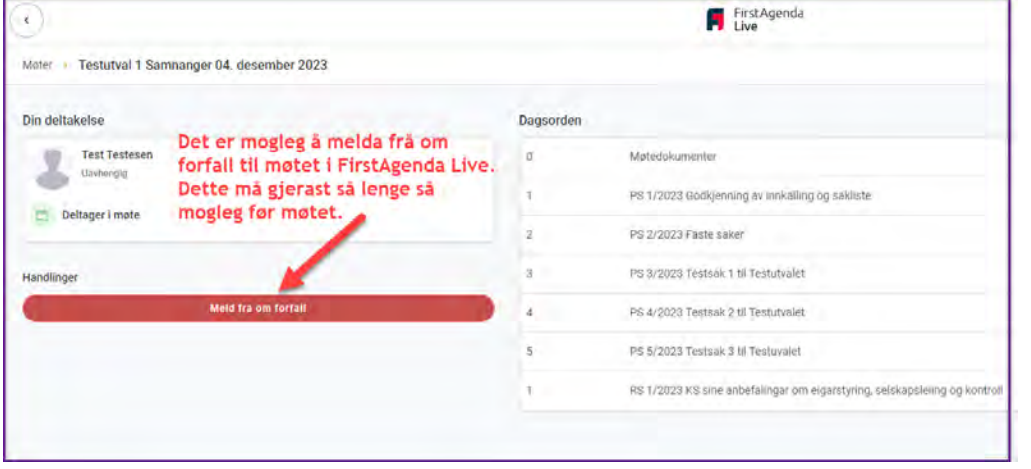

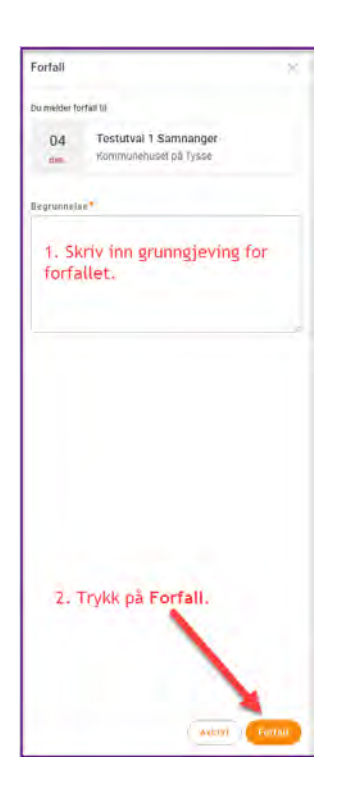

# <span id="page-4-0"></span>**2.2 Gå inn på ei sak på saklista**

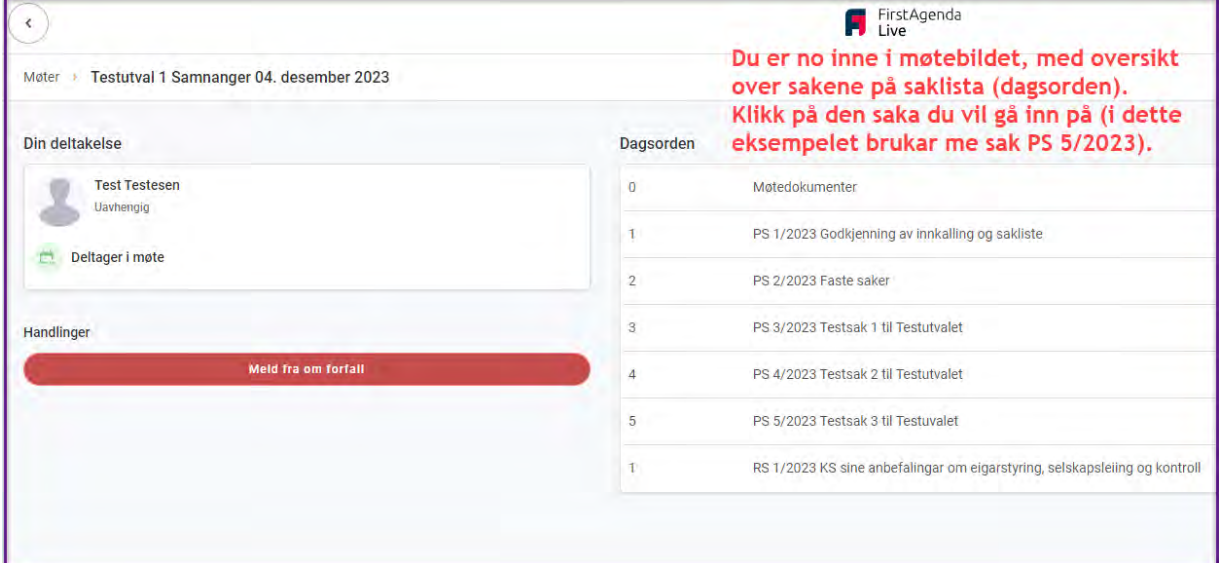

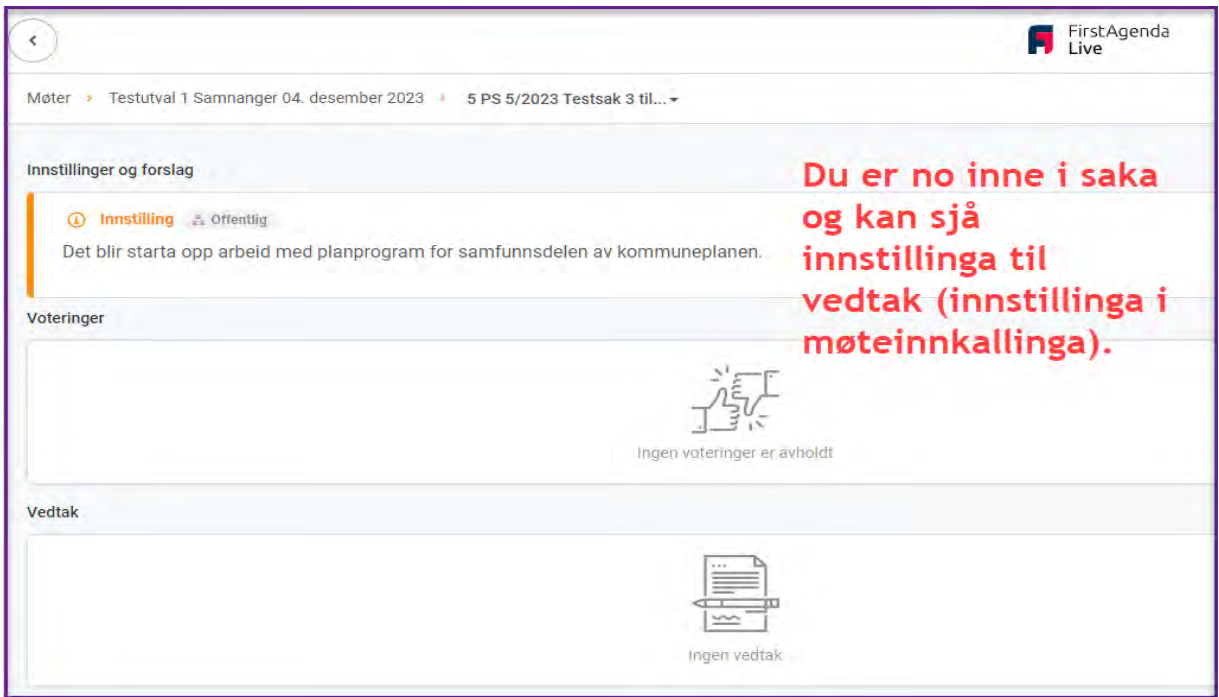

# <span id="page-5-0"></span>**2.3 Be om gildskapsvurdering (habilitetsvurdering)**

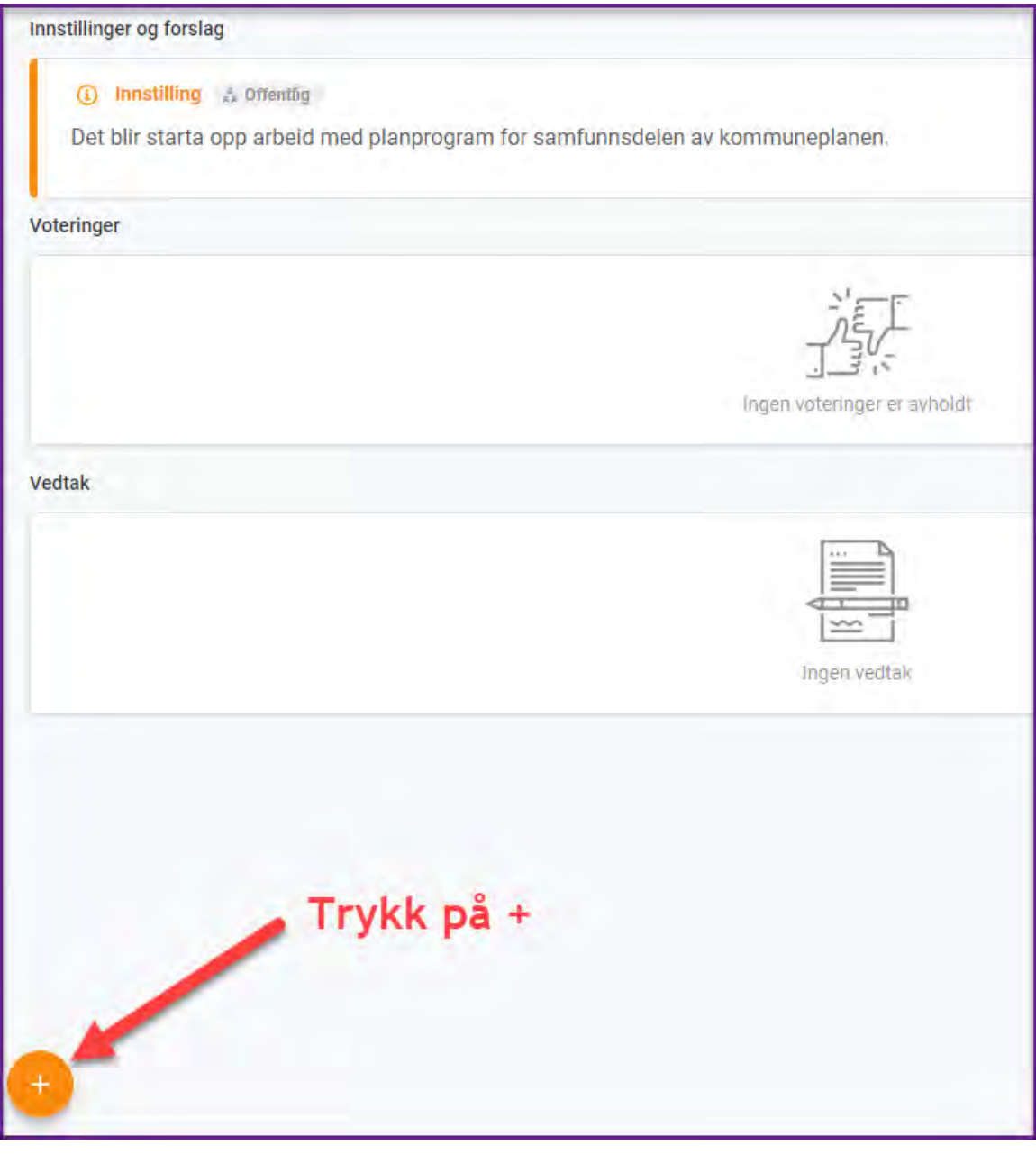

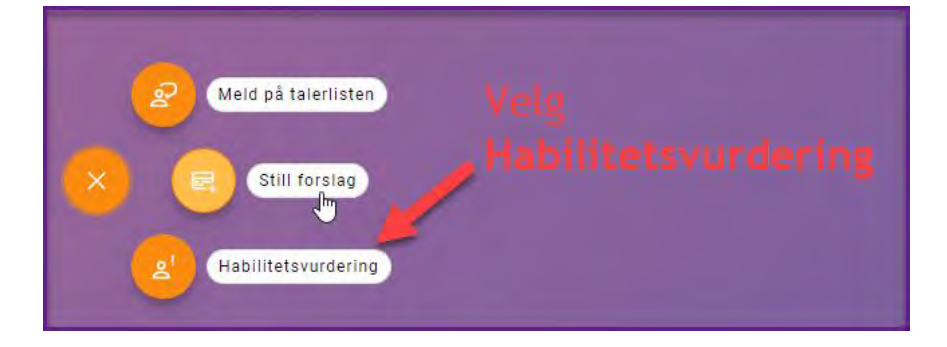

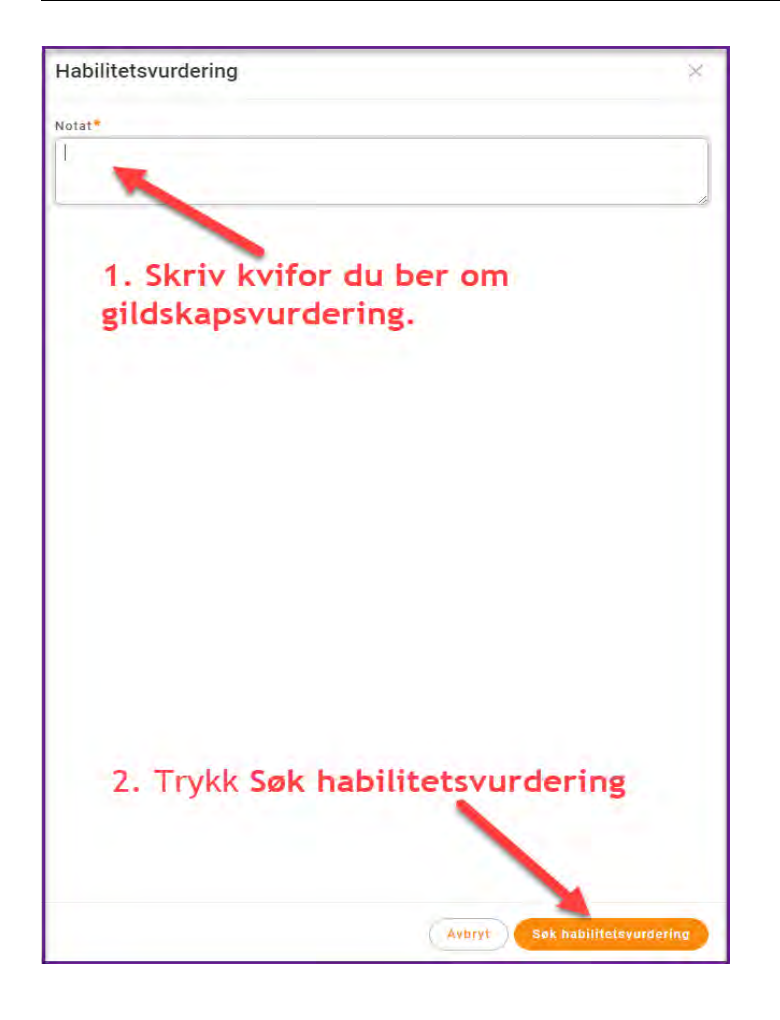

## <span id="page-6-0"></span>**2.4 Leggja inn framlegg til vedtak**

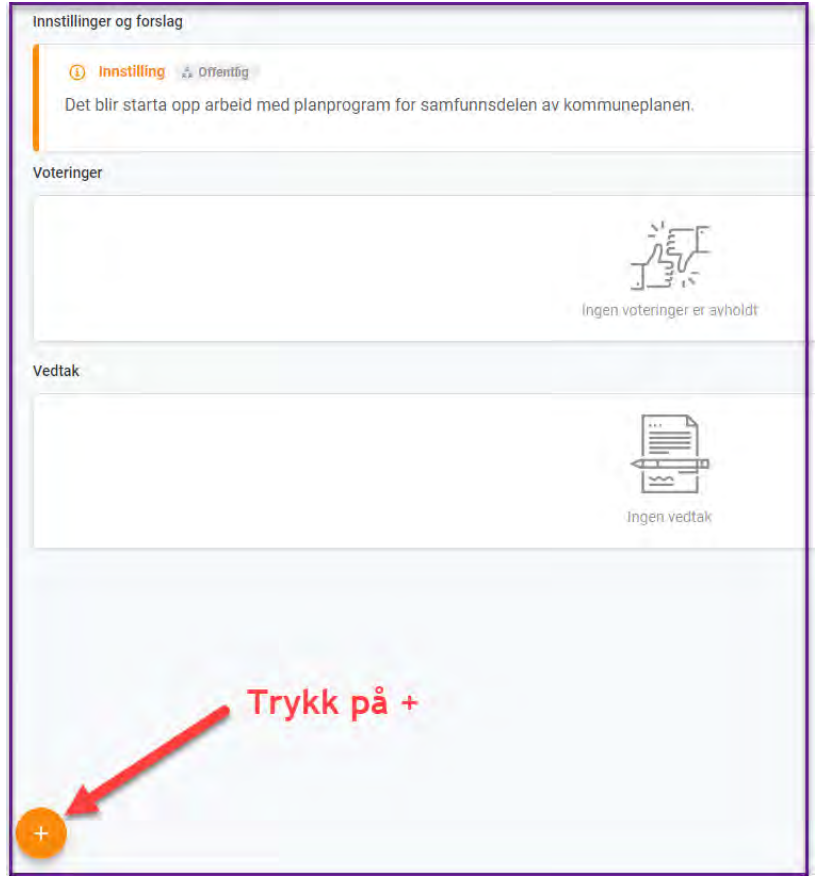

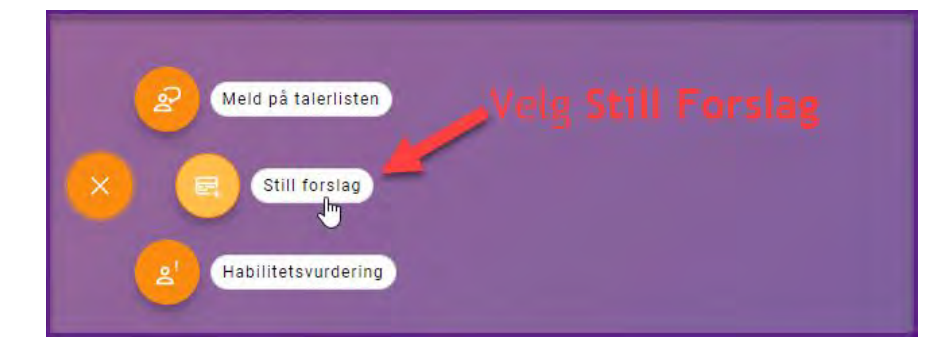

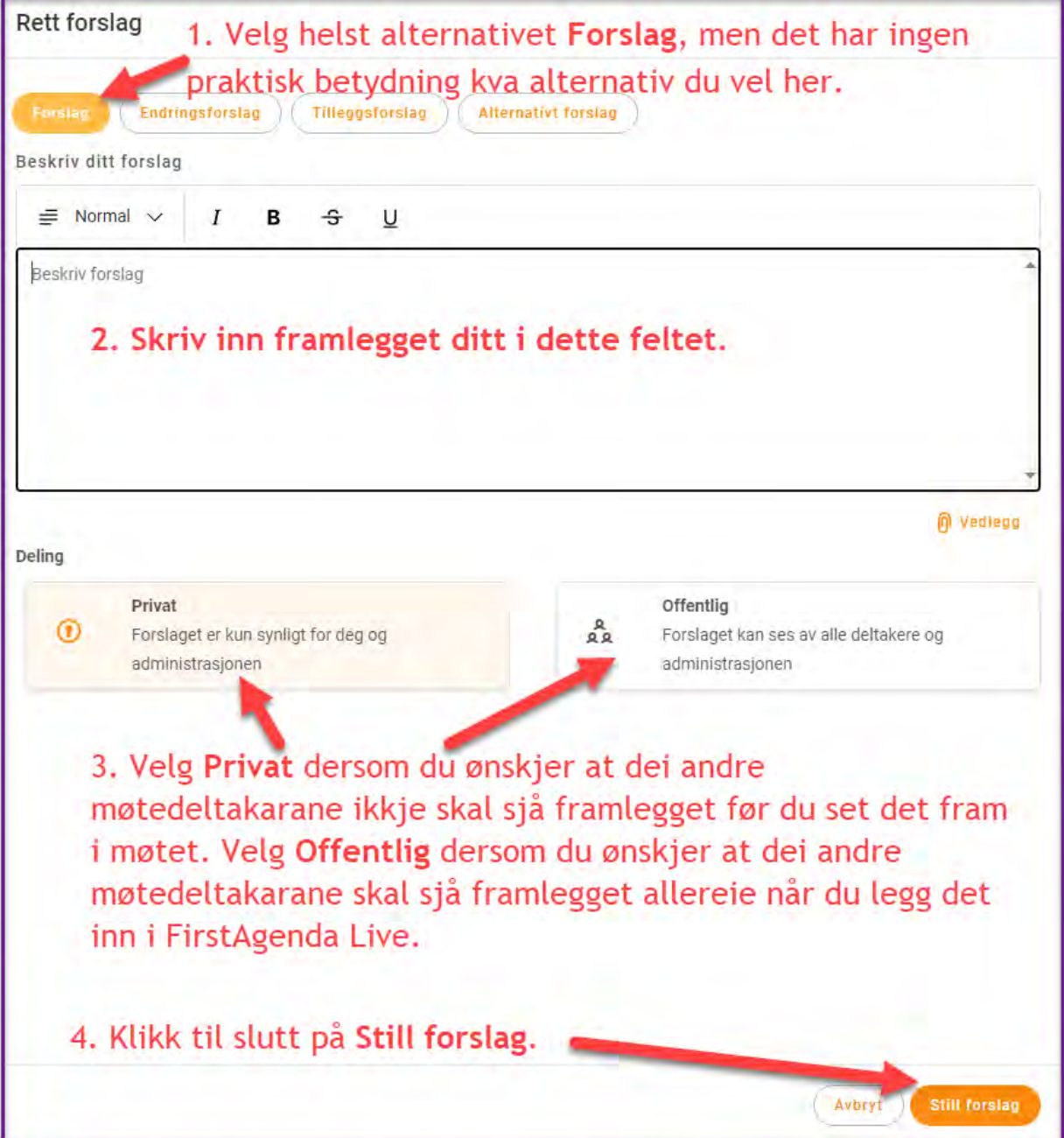

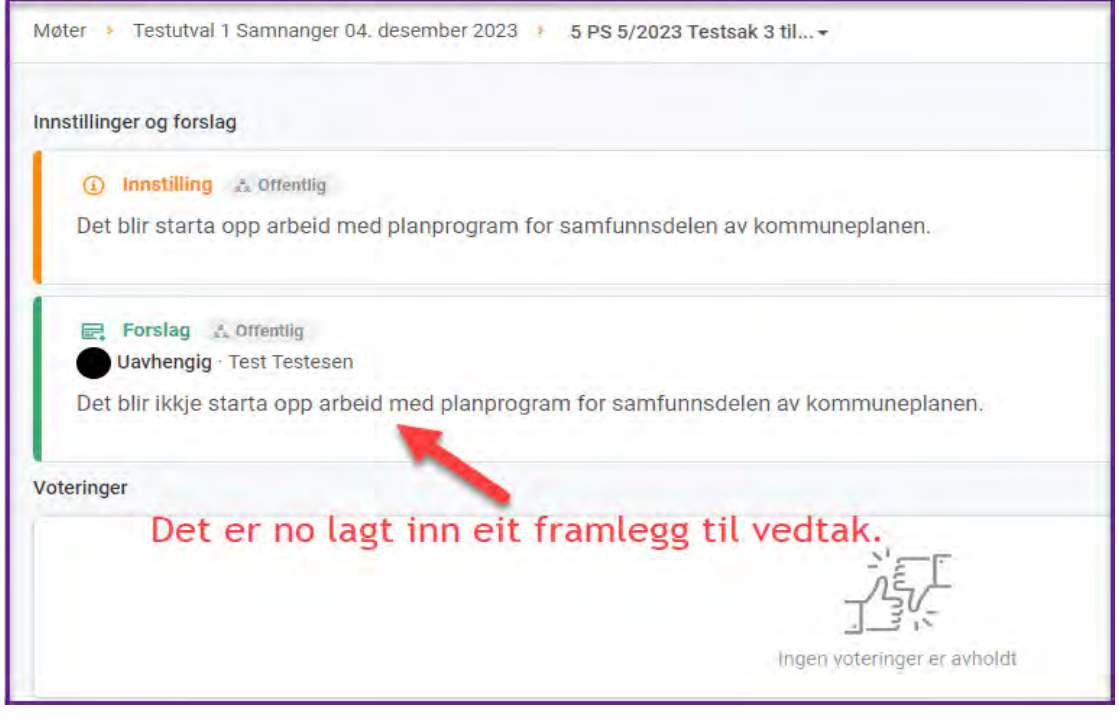

#### Innstillinger og forslag **4 (1)** Innstilling **A** Offentlig Det blir starta opp arbeid med planprogram for samfunnsdelen av kommuneplanen. Du har moglegheit til å justera på framlegget ditt før du har sett det fram i møtet. Klikk på framlegget og **E** Forslag  $\underset{\mathbb{R}^2}{\wedge}$  Offentlig Uavhengig · Test Testesen så på blyantsymbolet. Det blir ikkje starta opp arbeid med planprogram for samfunnsdelen av kommuneplanen.  $\circledcirc$

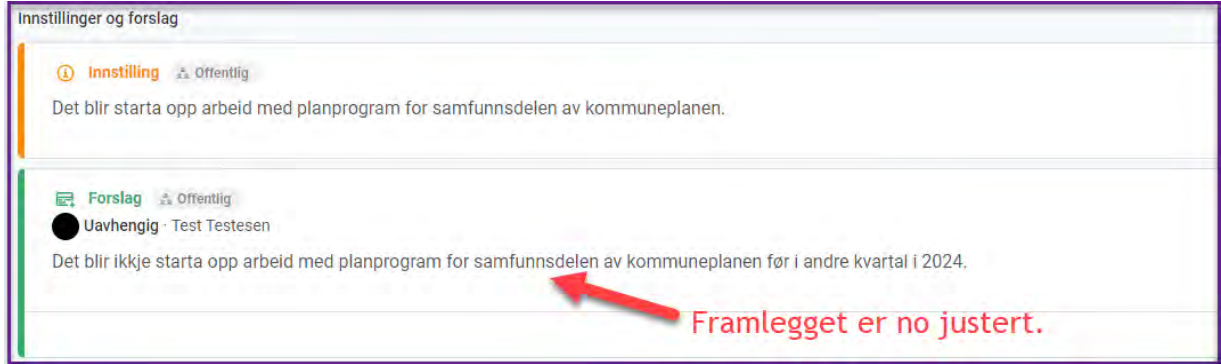

## <span id="page-9-0"></span>**2.5 Melda seg på talarlista**

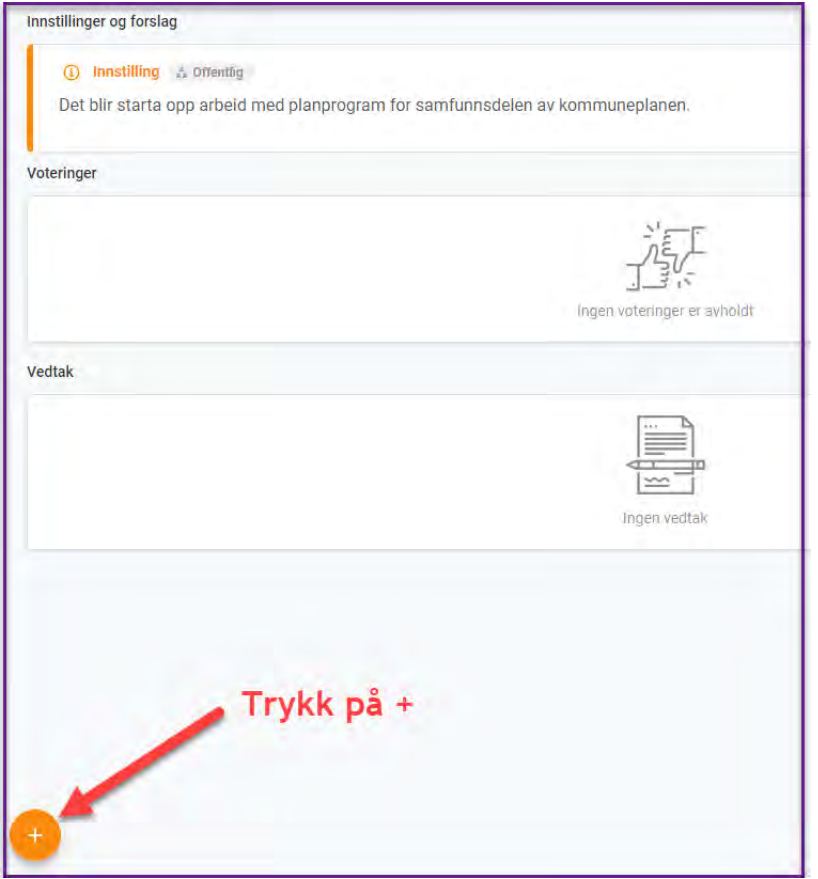

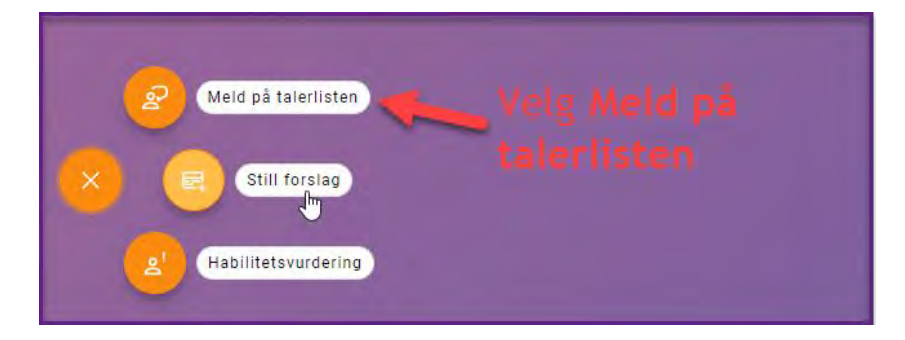

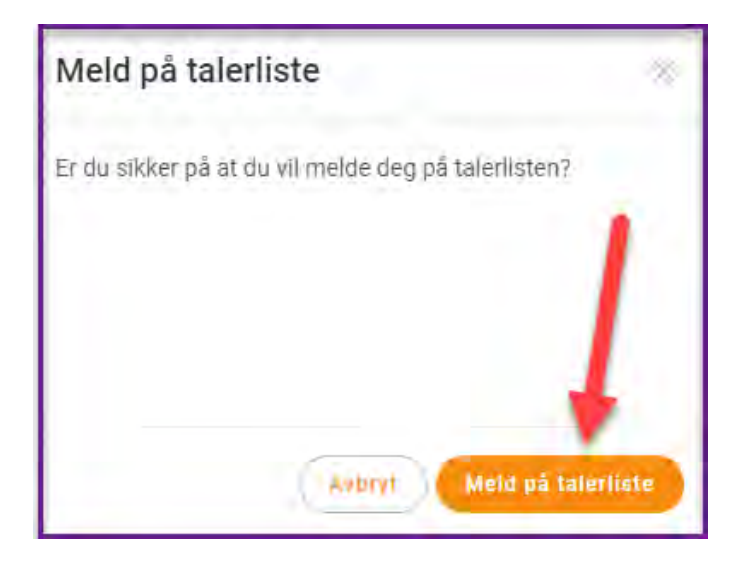

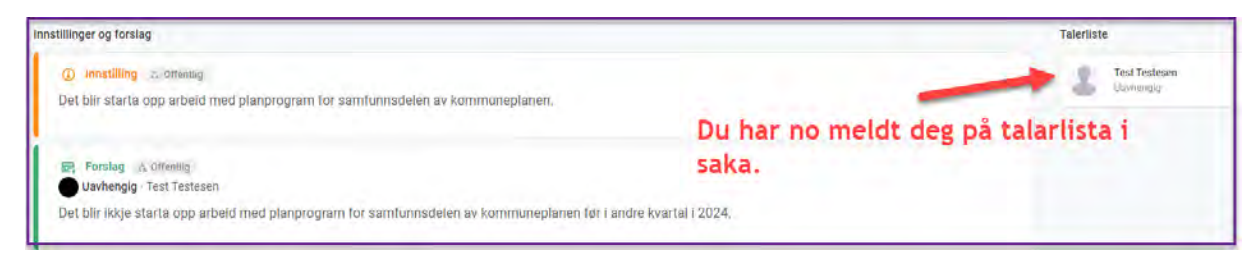

Når du startar innlegget ditt, vil møtesekretæren starta ei klokke som viser kor lenge innlegget ditt har vart.

# <span id="page-10-0"></span>**2.6 Melda replikk**

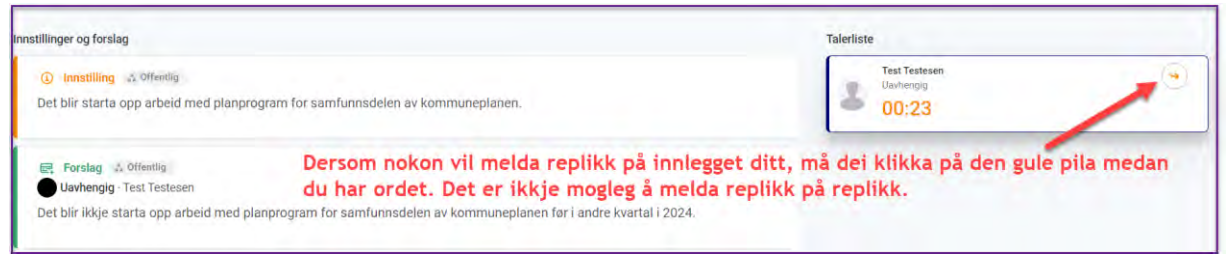

# <span id="page-10-1"></span>**3 Digital røysting i FirstAgenda Live**

Det er mogleg å gjennomføra digitale røystingar i FirstAgenda Live. I eksempelet nedanfor blir det gjennomført ei røysting der innstillinga i saka blir sett opp mot framlegget som ein av møtedeltakarane har sett fram i møtet.

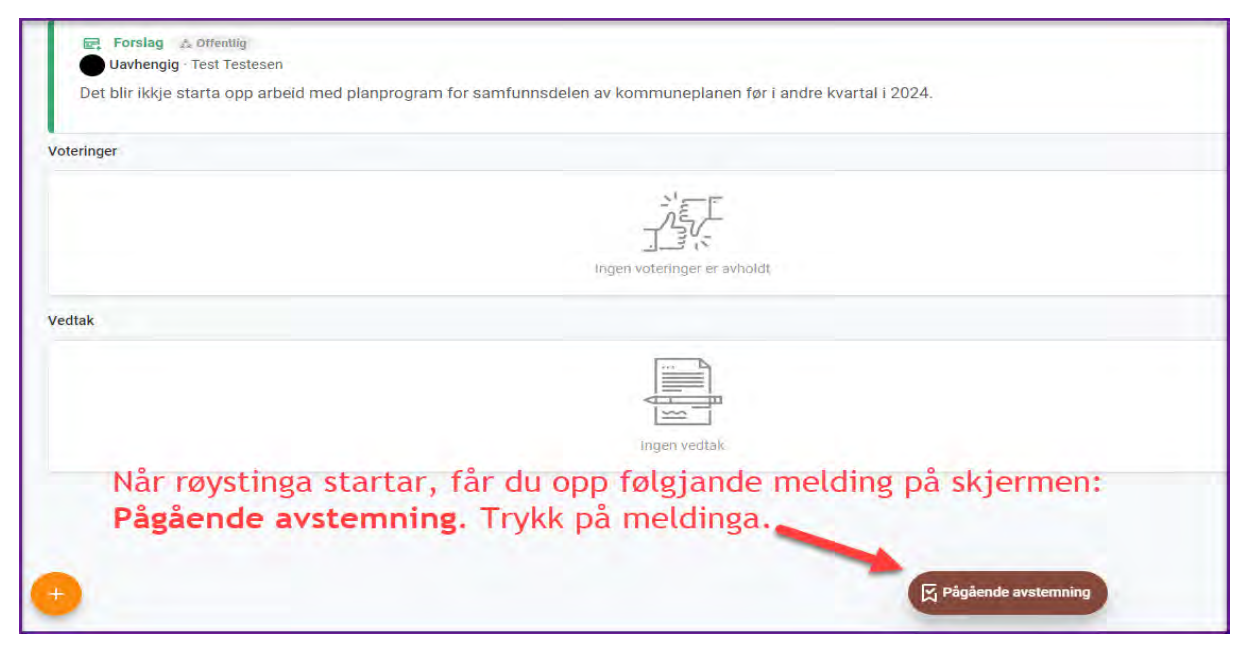

Brukarrettleiing for FirstAgenda Live i Samnanger kommune Side 12 av 12

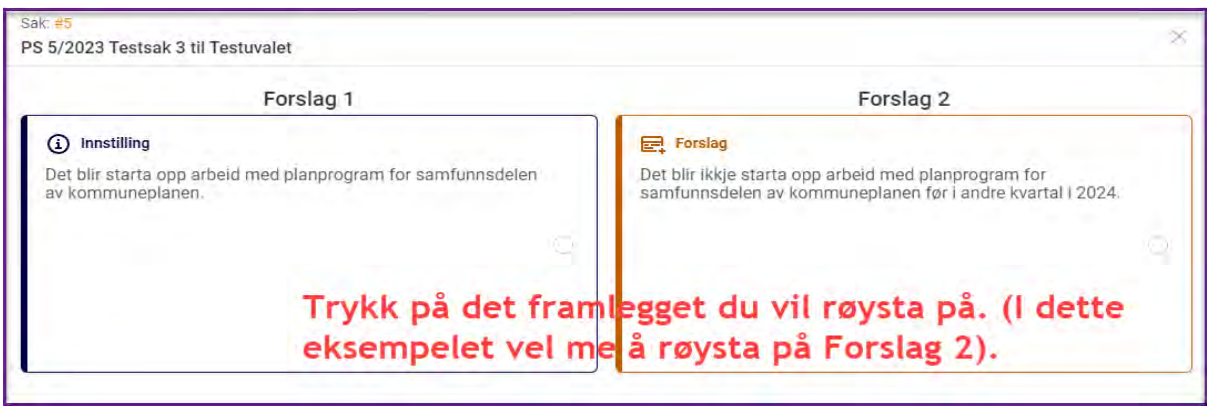

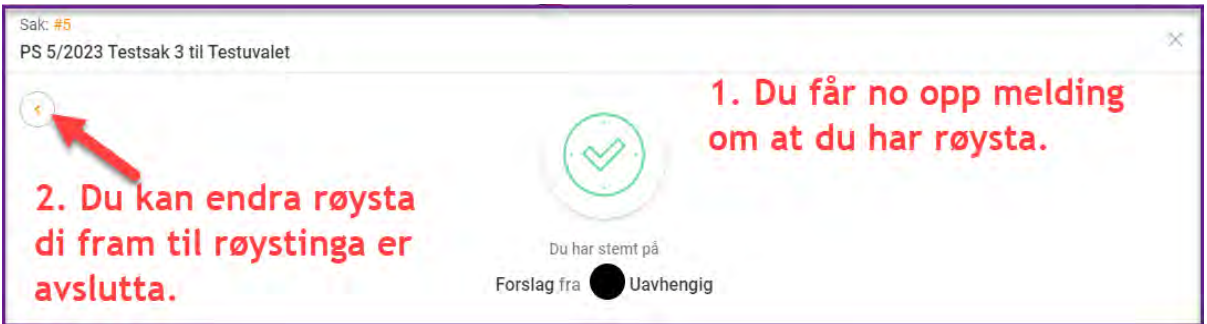

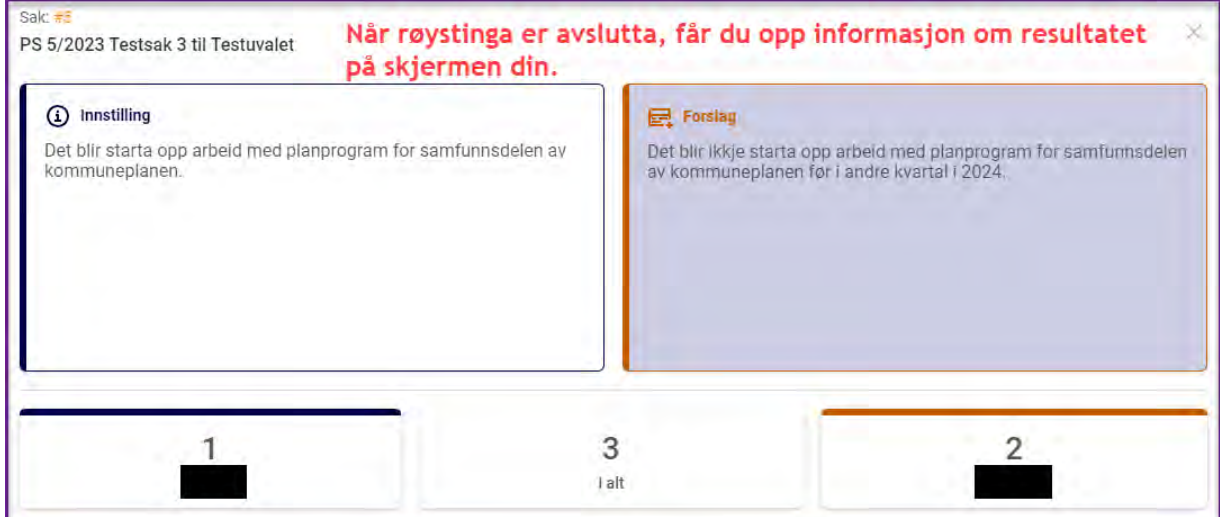